## **eSpace How to Create and Edit Events**

#### **URL: app.espace.cool**

\* Please save to your Favorites

\* **[ADMIN ONLY]** = Parish Office Staff only

\* To change your password, click My Profile > enter password in **Password** and **Confirm Password** sections. Click **Save**.

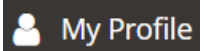

From the **Main Screen:**

Click **Add Event**, located on the top right side of the screen.

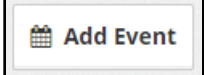

#### **Entering Event Details**:

- Enter **Event Name** *(required field)*
- Add **Description,** if applicable
- Is this **Event Offsite**? If yes, add location information.
- Select **Public** if this event is to be displayed on St. Michael's website calendar for the general public. If you do not select **Public** people without eSpace access will NOT be able to view the event.

**Public?** ✔

**[ADMIN ONLY]** - Select one or multiple **Categories**

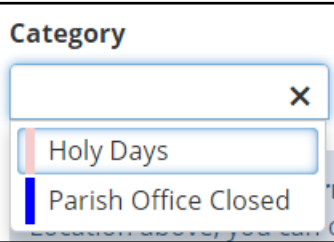

- **[ADMIN ONLY] Public Notes, Public Link, and Event Editors**
- **Number of People,** if applicable
- **[ADMIN ONLY]** Option to add **event editor(s)** that can make changes to your event and see the event listed on their dashboard grid ".
- $\bullet$
- Enter the **Event Date**
- Choose **All Day** event if you are scheduling a **Pulpit Announcement or Bulletin Insert** or have an all day event that is lasting entire business day (I.e. Retreats, etc.).
- Enter **Begin Setup** *(optional)* **NOTE:** This is the 'set-up' time needed and does NOT appear on the public calendar.
- Enter **Event Start NOTE:** This is the time that appears on the public calendar.
- Enter **Event End**
- Enter **End Teardown (optional) Note:** This is the 'clean-up' time needed and does NOT appear on the public calendar.
- If this is a Recurring event make appropriate selection(s) in **Recurrence Rules** (Daily, weekly, monthly, yearly, or custom). *See page 5 and 6 for instructions.*
- **[ADMIN ONLY]** Choose **Continuous Event ONLY** if it is a continuous or overnight event and use.
- **COMING SOON!** Event Attachments can be added to your event by choosing by selecting files from your computer or a document from your Document Library.
- **Add Contacts?** If you want to add one or more contacts to an event, simply check the box. Once you complete the details page and choose Save and Proceed, you will be directed to the contacts page to choose a current contact within Organizational Contacts or you can add a new contact. Please note that once a contact is added, only an Admin can edit or delete the contact within Setup>Contacts.
- **Event Reminders** can be used if you want an email reminder to go to an event owners, admins, and/or sub-admins. You can choose to have the reminder sent 1 day, 14 days, or 30 days prior to the event.
- Click **SAVE and PROCEED** to continue with adding your items (Spaces, Resources, and Services) and to continue with the event creation process**.** If you desire, you can cease the workflow and the event will be placed in the **My Drafts** grid on your **Dashboard.**

**NOTE:** As you select your Spaces/Resources/Services, you will see either a green check mark for items not in conflict or a red caution triangle with "see conflicts" next to it. To see the conflicts with your selection/date, you can click on the "see conflicts".

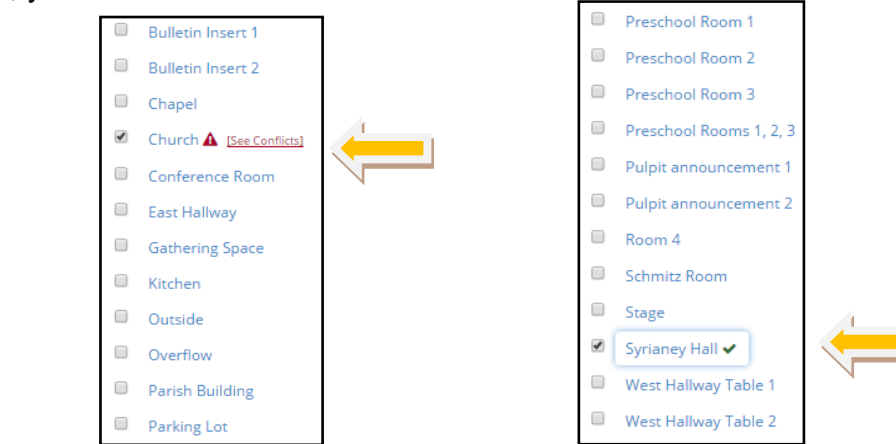

Click "See Conflict" to view the conflict.

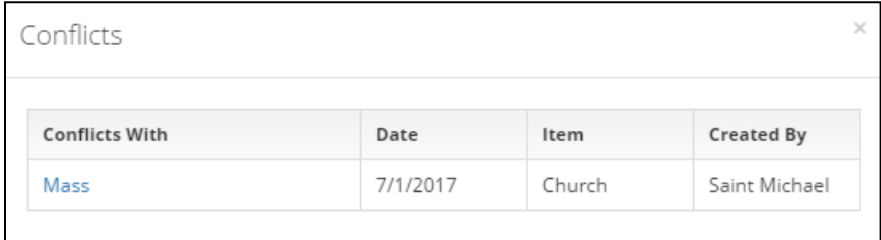

**NOTE**: Select **Bulletin Insert 1** and **Bulletin Insert 2** are if you need the event listed in the bulletin. Select **Pulpit Announcement 1** or **Pulpit Announcement 2** if the event requires a pulpit announcement. Select **West Hallway Table 1** or **West Hallway Table 2** if you event requires a table in the hallway outside of the Gathering Space.

Click **Next** to proceed to **Resources** and enter the same way as Spaces

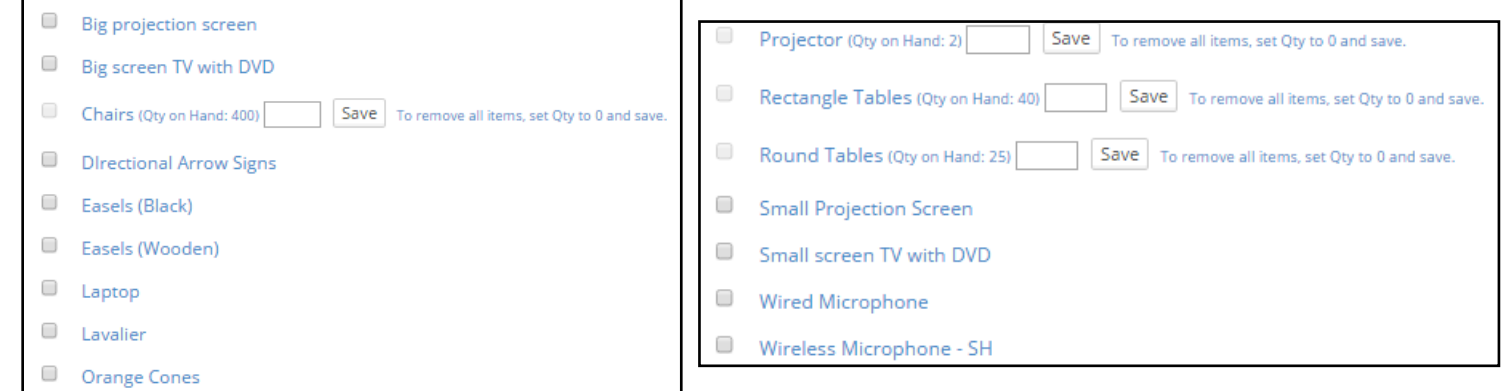

- You do **NOT** need to select any information under **Services.** Click **Next** to proceed to Set-Up.
- The **Set-Up** tab confirms the space(s) you previously selected. Add notes to your event by click the

### Ø.

To edit click the back button or click on any of the tabs. Click **Next** to proceed to proceed to Availability.

The **Availability** tab displays all of the recurring present and

future dates/occurrences, the Spaces, Resources and Services associated with the occurrence, and whether or not they have been Approved or are Pending approval. Any conflicts will display in red. You can edit any occurrence by selecting the appropriate green edit button above the occurrence or you can simply delete an occurrence, by clicking on the red trash can to the right of the occurrence. If another occurrence is desired, click the **Add Occurrence** button. Event information will be cloned, but date, time, etc., can be changed. A good use for this is if you need to add one more occurrence or make a change to a specific day or time. If you are ready to submit your event for approval, simply click on Submit Event.

Submit Event

The Administrator will receive a notification email for the event for review and approval.

Updated 10/12/2017

You will receive an e-mail notification once the event is approved or denied.

**Notes:**

 Click **Green** button to edit any item, including configurations **Resources** and **Services** to particular **Spaces**

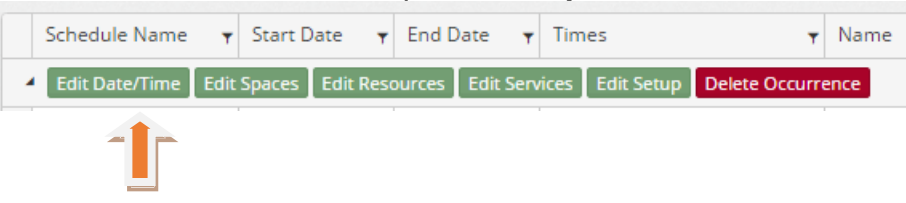

Click **Save** – This will return you to the Setup tab. Edited items will be displayed.

## **Correcting Conflicts**

- Click **See All Conflicts**, if there are any
- Click **Edit Occurrence**
- Remove check mark(s) from conflicted Item(s)
- Add new Item(s)
- Click **Save & Return to event**
- Once the event is completed to your satisfaction, either click **Submit Event**.

**Note:** When you add items to an event, you can save an event as a draft to come back to later on and complete. To access drafts from the **Dashboard, simply go to the "My Drafts" grid**. These will be all events you have created or edited, that were not submitted for approval.

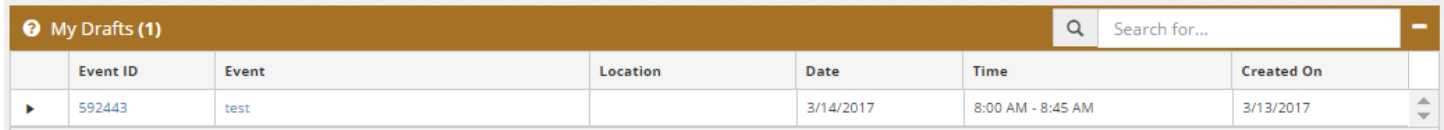

#### **Making Changes to an Event**

- Click on the event you wish to change
- Make the change(s) you wish to make then click **Submit Event** on either the Availability or Summary screen. (If you make a change without clicking Submit Event, it will revert to **Draft** status and no longer show on your calendar(s). It will now show in your "*My Drafts*" grid on your dashboard.) The event will also show on the Admin and Sub-Admin "*Requires Administrative Approval*" grid with a message "*Currently being updated...*".

**NOTE:** This is intentional! We had Admins wondering why events were disappearing after they approved them. The reason was because either the event owner or editor made changes to the event without resubmitting it, causing it to revert to draft status and no longer showing on the calendar or the "Upcoming Approved Events" grid.

 The Administrator will receive a modification email with the changes for re-approval. If you want the Sub-Admins to also receive a modification email, be sure to have the box checked in Setup > General, as shown below.

# **Adding Recurring Event & Recurrence Rules**

When adding an event, you can make it recurring by adding recurrence rules.

After you've selected **"ADD EVENT"** and added the general information for your event on the **"Event Details"** page, you will see the section for **"Event Recurrence Rules"** (see below). When you click on the recurrence drop-down box, you will have the following options:

- **Daily**
- **Weekly** (see example below)
- **Monthly**
- **Yearly**
- **Custom** (see example below)
- **NOTE:** When creating recurrence rules, specific fields are required.

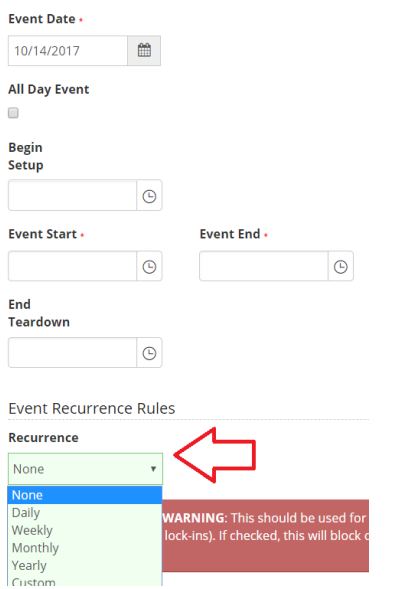

If you are setting up a **WEEKLY** recurring event, it would look something like this:

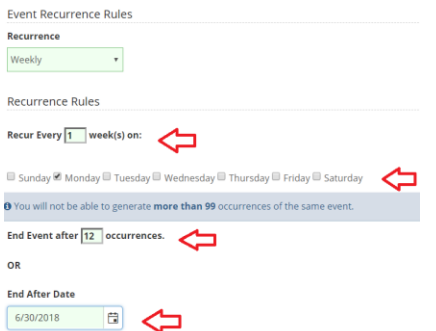

If you select **"MONTHLY"** for your recurrence rules, it would look something like this:

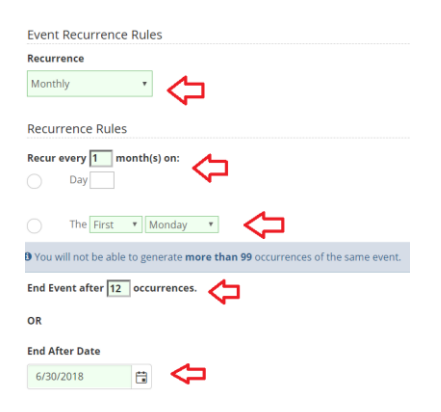

If you select **"CUSTOM"** for your recurrence rules, it would look something like the below. If you select a date on the calendar by mistake, you can easily delete by clicking on the red "X" to the right of the date chosen.

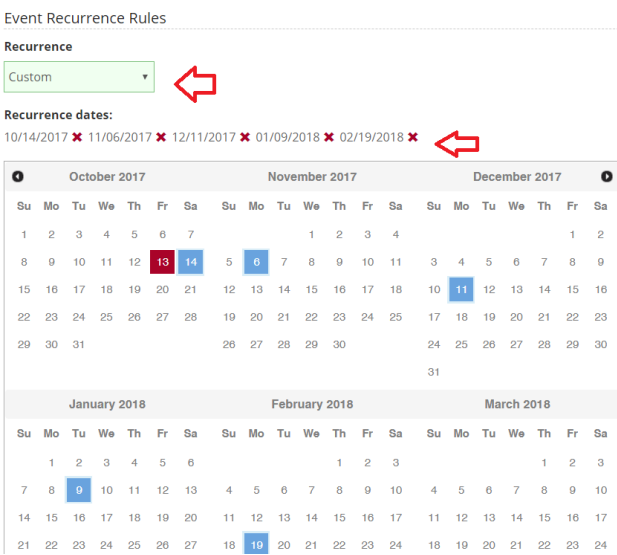